**Zip** soubor rozbalte a dvojklikem spusťte instalaci certifikátu.

Vyberte **"Povolit"** - zobrazí se informace o certifikátu:

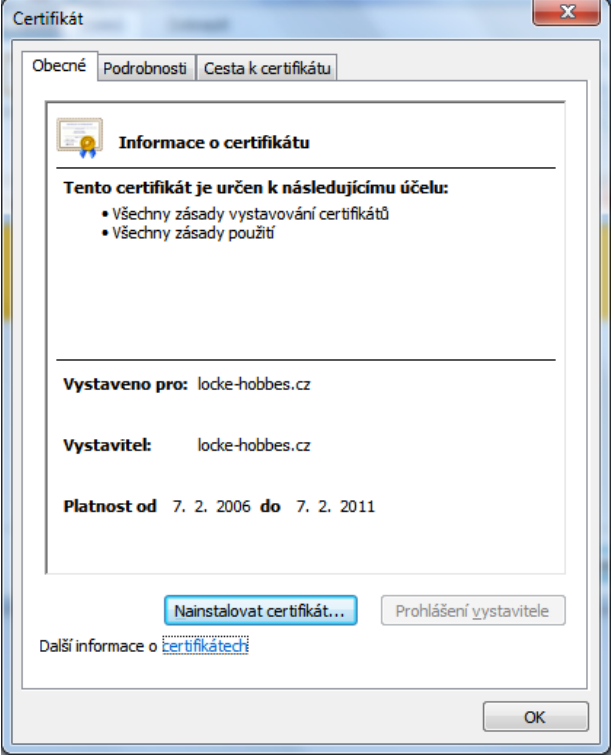

Pro instalaci certifikátu stiskněte "Nainstalovat certifikát". Zobrazí se průvodce instalací certifikátu:

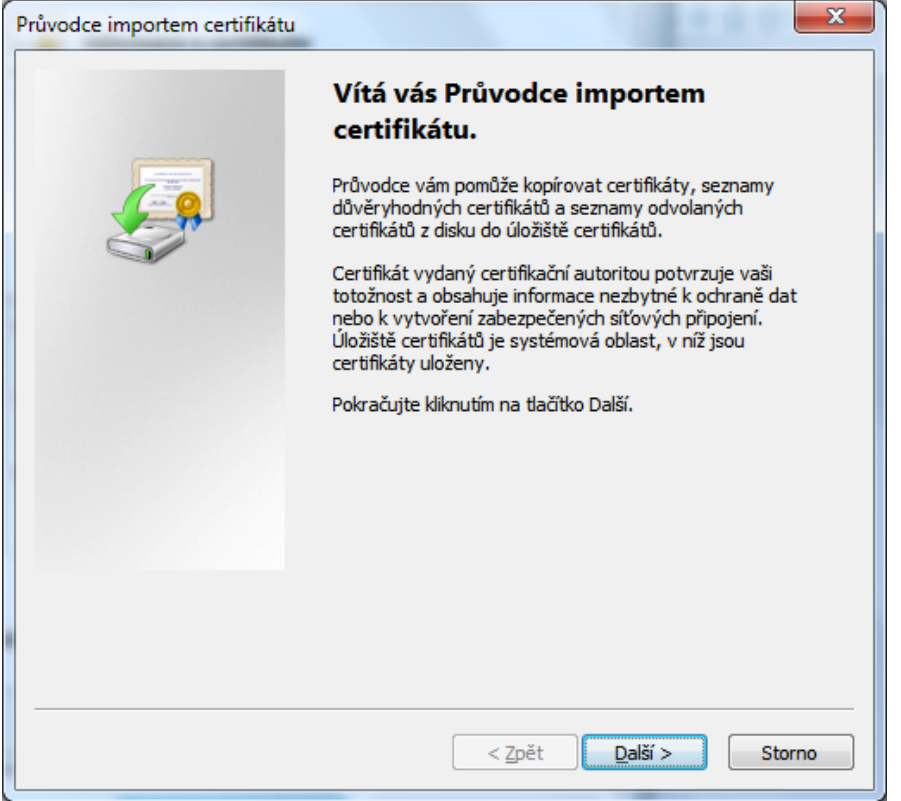

Stiskněte tlačítko "Další" a vyberte úložiště:

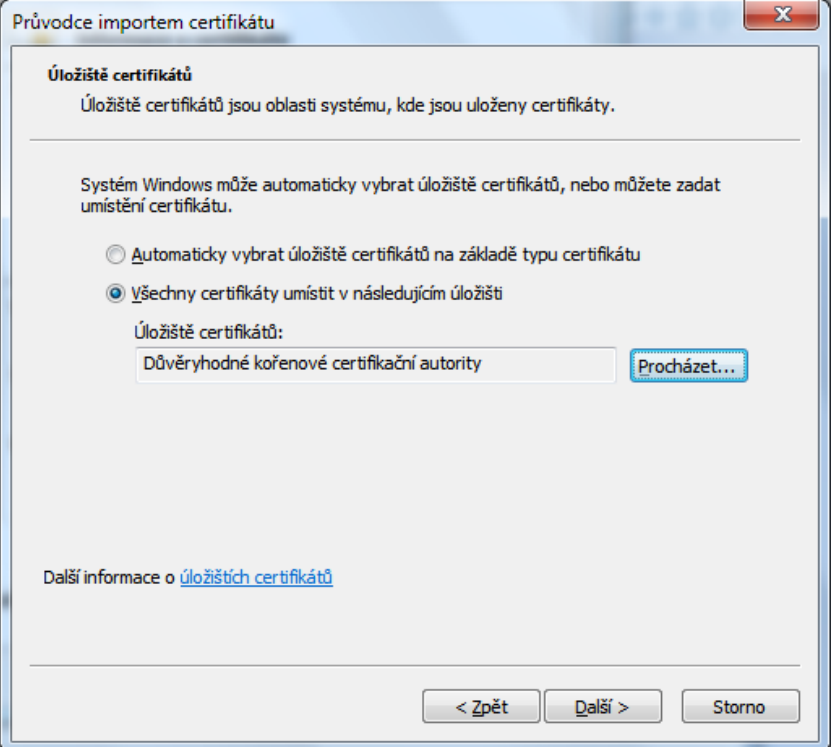

Uložiště certifikátu vyberete stiskem tlačítka procházet. Pak stiskněte tlačítko "Další". Následuje tento dialog:

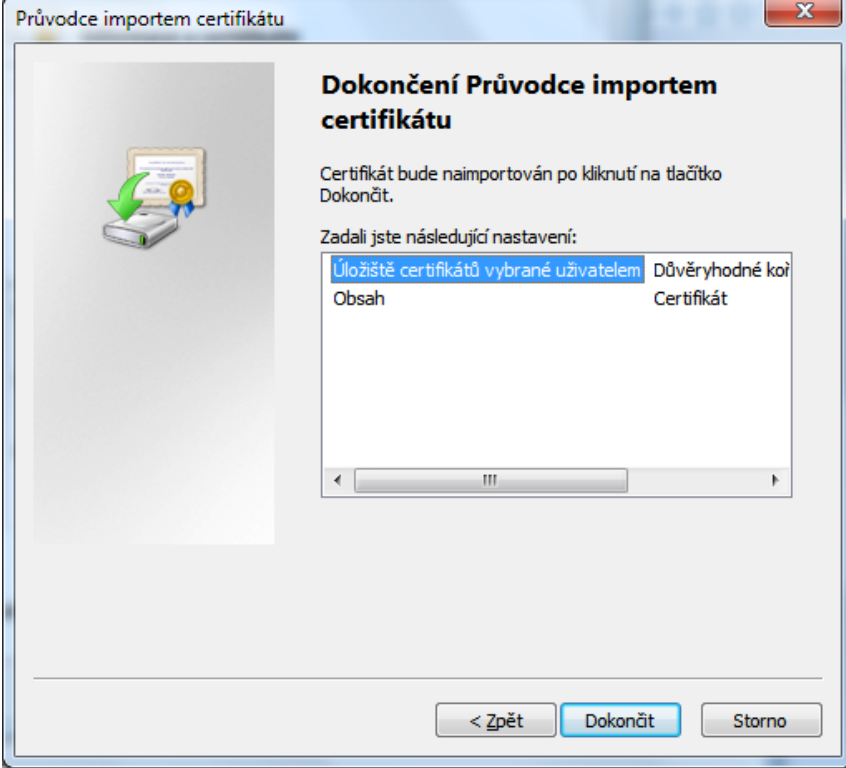

Stiskněte tlačítko "Dokončit" pro dokončení instalace. Výsledek instalace je oznámen informačním oknem.